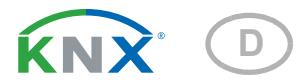

# KNX eTR Light Taster für Temperaturregelung und Licht

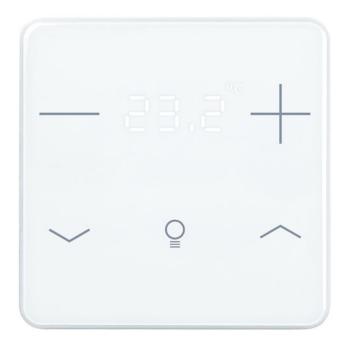

KNX eTR 205 Light Artikelnummern 71160 (Weiß), 71162 (Schwarz)

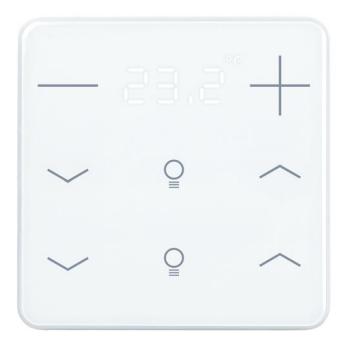

KNX eTR 206 Light Artikelnummern 71170 (Weiß), 71172 (Schwarz)

# elsner

Handbuch

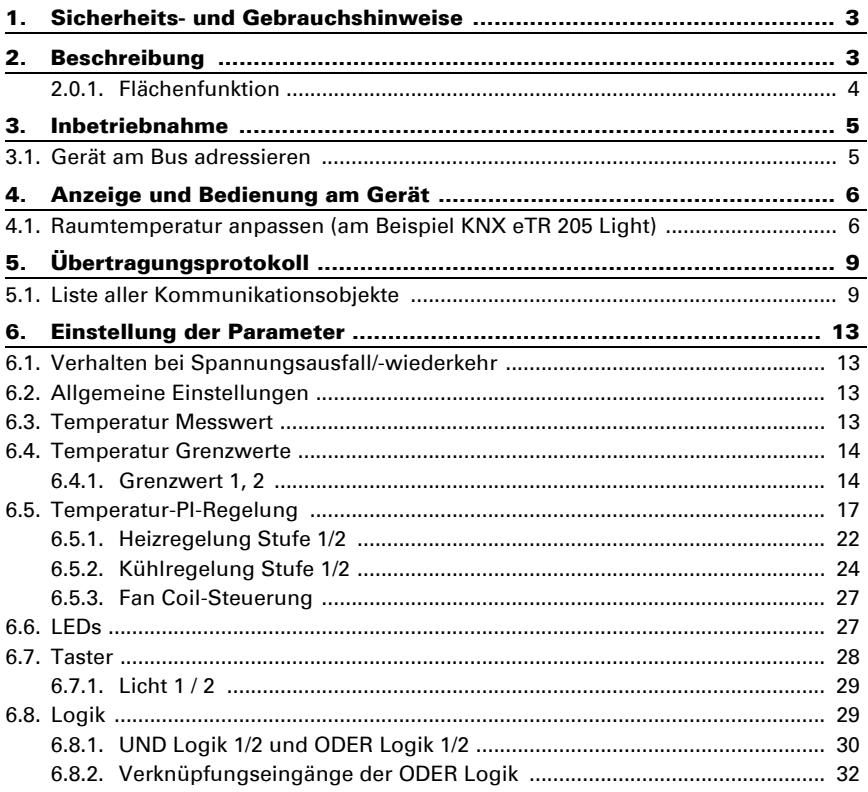

Dieses Handbuch unterliegt Änderungen und wird an neuere Software-Versionen angepasst. Den Änderungsstand (Software-Version und Datum) finden Sie in der Fußzeile des Inhaltsverzeichnis.

Wenn Sie ein Gerät mit einer neueren Software-Version haben, schauen Sie bitte auf www.elsner-elektronik.de im Menübereich "Service", ob eine aktuellere Handbuch-Version verfügbar ist.

## Zeichenerklärungen für dieses Handbuch

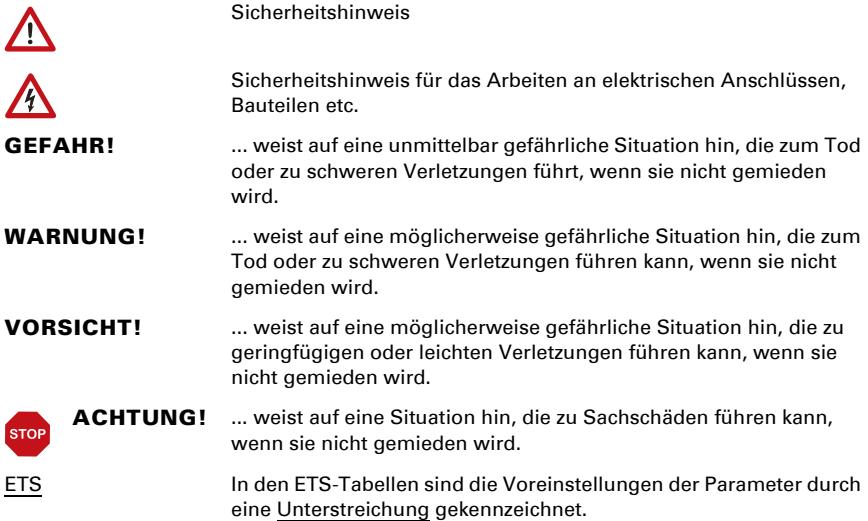

# <span id="page-4-0"></span>1. Sicherheits- und Gebrauchshinweise

Installation, Prüfung, Inbetriebnahme und Fehlerbehebung dürfen nur von einer Elektrofachkraft durchgeführt werden.

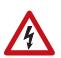

J<del>ź</del>l

## VORSICHT! Elektrische Spannung!

• Untersuchen Sie das Gerät vor der Installation auf Beschädigungen. Nehmen Sie nur unbeschädigte Geräte in Betrieb.

• Halten Sie die vor Ort geltenden Richtlinien, Vorschriften und Bestimmungen für die elektrische Installation ein.

• Nehmen Sie das Gerät bzw. die Anlage unverzüglich außer Betrieb und sichern Sie sie gegen unbeabsichtigtes Einschalten, wenn ein gefahrloser Betrieb nicht mehr gewährleistet ist.

Verwenden Sie das Gerät ausschließlich für die Gebäudeautomation und beachten Sie die Gebrauchsanleitung. Unsachgemäße Verwendung, Änderungen am Gerät oder das Nichtbeachten der Bedienungsanleitung führen zum Erlöschen der Gewährleistungs- oder Garantieansprüche.

Betreiben Sie das Gerät nur als ortsfeste Installation, das heißt nur in montiertem Zustand und nach Abschluss aller Installations- und Inbetriebnahmearbeiten und nur im dafür vorgesehenen Umfeld.

Für Änderungen der Normen und Standards nach Erscheinen der Bedienungsanleitung ist Elsner Elektronik nicht haftbar.

Informationen zur Installation, Wartung, Entsorgung, zum Lieferumfang und den technischen Daten finden Sie in der Installationsanleitung.

# <span id="page-4-1"></span>2. Beschreibung

Der Taster KNX eTR 205/206 Light hat berührungssensitive Schaltflächen, mit denen Funktionen im KNX-Gebäudebussystem aufgerufen werden können. Die Glasoberfläche ist bedruckt mit Bereichen zur Temperatur- und Licht-Einstellung. In diesen Bereichen sind LEDs integriert, deren Verhalten eingestellt werden kann.

Im KNX eTR 205/206 Light ist ein Temperatursensor integriert. Über den Bus kann das Gerät einen externen Temperaturmesswert empfangen und mit den eigenen Daten zu einer Gesamttemperatur (Mischwert) weiterverarbeiten.

Der KNX eTR 205/206 Light hat einen PI-Regler für eine Heizung und eine Kühlung. Mit den Touch-Tasten "+" und "-" wird die Solltemperatur verändert.

Über UND- und ODER-Logik-Gatter können Kommunikationsobjekte verknüpft werden.

#### *Funktionen:*

- Bedienbereich für Temperatur-Regelung mit 2 Flächen (wärmer, kühler)
- **LEDs** einstellbar. Alle LEDs Aus, alle LEDs als Ambiente-Beleuchtung, alle LEDs einzeln steuerbar
- **Flächenfunktion** bei Berührung von zwei oder mehr Tasten. Konfigurierbar als Schalter, Umschalter, als 8- oder 16-Bit-Wertgeber oder für Szenenaufruf
- Messung der Temperatur. Mischwert aus eigenem Messwert und externen Werten (Anteil prozentual einstellbar), Ausgabe Minimal- und Maximalwerte
- PI-Regler für Heizung (ein- oder zweistufig) und Kühlung (ein- oder zweistufig) nach Temperatur. Regelung nach separaten Sollwerten oder Basissolltemperatur
- 2 UND- und 2 ODER-Logik-Gatter mit je 4 Eingängen. Als Eingänge für die Logik-Gatter können 8 Logikeingänge in Form von Kommunikationsobjekten genutzt werden. Der Ausgang jedes Gatters kann wahlweise als 1 Bit oder 2 x 8 Bit konfiguriert werden

## *Zusätzliche Funktionen KNX eTR 205 Light:*

1 Bedienbereich für Licht mit 2 Flächen (Schalten/Dimmen mit Unterscheidung kurz/lang)

## *Zusätzliche Funktionen KNX eTR 206 Light:*

2 Bedienbereiche für Licht mit 2 Flächen (Schalten/Dimmen mit Unterscheidung kurz/lang)

## <span id="page-5-0"></span>2.0.1. Flächenfunktion

Wenn die Flächenfunktion in der ETS aktiviert wurde, steht neben den regulären Tastenfunktionen eine weitere Funktion zur Verfügung. Diese wird bei Berührung mehrerer Tasten ausgelöst, z. B. wenn man mit der ganzen Handfläche den Taster berührt.

## *Flächenfunktion benutzen*

Wird eine Taste gedrückt und innerhalb von 0,2 Sekunden eine weitere (andere) Taste berührt, wird die in der ETS eingestellte Aktion für die Flächenbedienung ausgeführt (Siehe Abb. 1 a) und b)). Danach sind die Tasten für 0,5 Sekunden gesperrt.

## *Normale Tastenfunktion benutzen*

Wird eine Taste gedrückt und innerhalb von 0,2 Sekunden keine weitere Taste berührt, wird die normale Tastenfunktion für 5 Sekunden aktiviert/bereitgestellt (Siehe Abb. 1 c) und d)). Diese verlängert sich nach jedem Tastendruck um 5 Sekunden.

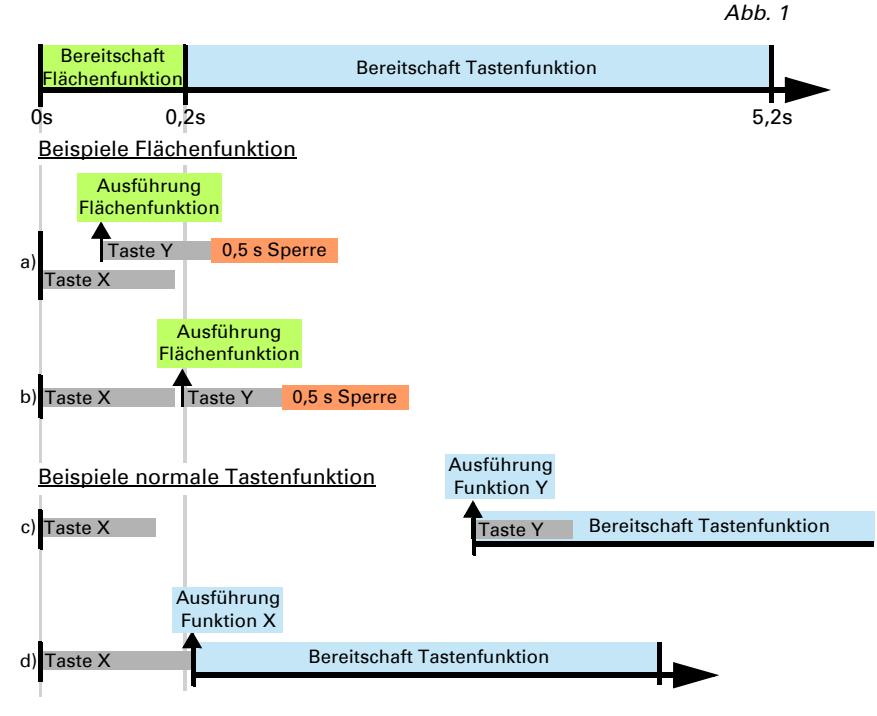

Ist die Flächenfunktion in der ETS deaktiviert, lassen sich die Tasten jederzeit normal benutzen.

# <span id="page-6-0"></span>3. Inbetriebnahme

Die Konfiguration erfolgt mit der KNX-Software ab ETS 5. Die Produktdatei steht im ETS-Online-Katalog und auf der Homepage von Elsner Elektronik unter www.elsnerelektronik.de zum Download bereit.

Nach dem Anlegen der Busspannung befindet sich das Gerät einige Sekunden lang in der Initialisierungsphase. In dieser Zeit kann keine Information über den Bus empfangen oder gesendet werden.

# <span id="page-6-1"></span>3.1. Gerät am Bus adressieren

Das Gerät wird mit der Bus-Adresse 15.15.255 ausgeliefert. Eine andere Adresse kann mithilfe der ETS programmiert werden.

Der Programmier-Taster befindet sich unten außen an der Frontplatte des Geräts und ist versenkt. Verwenden Sie einen dünnen Gegenstand, um den Taster zu erreichen, z. B. einen Draht 1,5 mm².

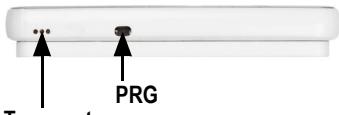

*Abb. 2 Ansicht von unten*

## **Temperatursensor**

Bei aktivem Programmiermodus leuchtet die Programmier-LED und zusätzlich blinken alle anderen LEDs.

# <span id="page-7-0"></span>4. Anzeige und Bedienung am Gerät

# <span id="page-7-1"></span>4.1. Raumtemperatur anpassen (am Beispiel KNX eTR 205 Light)

Je nach Einstellung des Parameters "Displayanzeige" in der Geräte-Applikation zeigt der Taster KNX eTR 205/206 Light den aktuellen Raumtemperatur-Wert (bzw. Mischwert), den Sollwert bzw. die Verschiebung gegenüber dem Basissollwert an. Über den Bus kann die Anzeige gedimmt und auch abgeschaltet werden, sodass *kein* Wert angezeigt wird.

## *Möglichkeit A: Anzeige der Isttemperatur (Raumtemperatur)*

Die aktuelle Raumtemperatur wird dargestellt. Manuelles Verändern der Raumtemperatur über die Tasten +/- ist *nicht* möglich.

## *Möglichkeit B: Anzeige der Solltemperatur oder Basissollwertverschiebung*

Je nach Einstellung wird der aktuelle Sollwert oder die Verschiebung gegenüber dem Basissollwert dargestellt. Durch Berühren der Tasten +/- kann die Temperatur geändert werden.

#### Sollwert-Anzeige (Absolutwert):

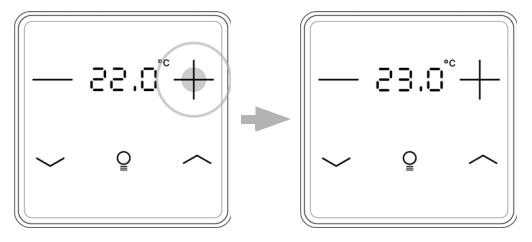

Tippen auf +: Raumtemperatur erhöhen (Solltemperatur wird erhöht)

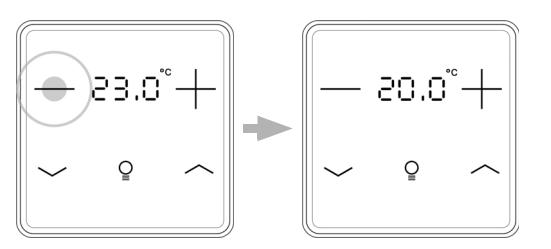

Tippen auf -: Raumtemperatur senken (Solltemperatur wird gesenkt)

Anzeige der Basissollwertverschiebung (Veränderung gegenüber dem Basissollwert der Regelung):

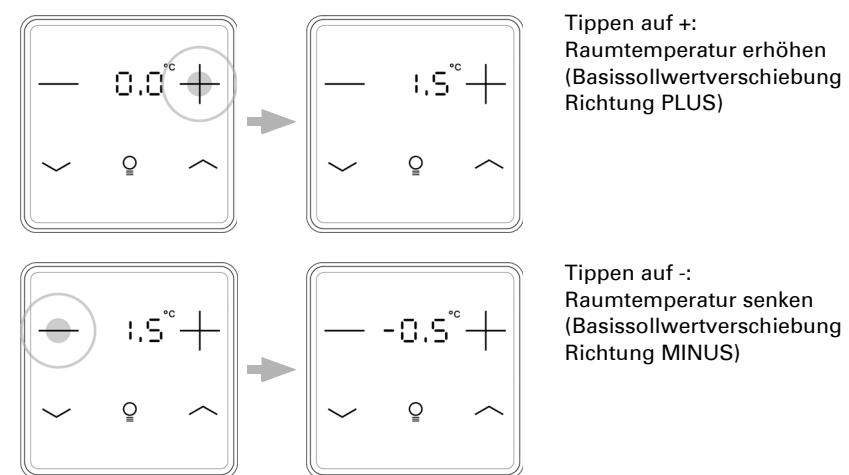

#### *Möglichkeit C: Anzeige der Isttemperatur und der Solltemperatur/Basissollwertverschiebung*

Im normalen Betrieb wird die aktuelle Raumtemperatur angezeigt. Durch Berühren der Tasten springt die Anzeige je nach Voreinstellung auf die Solltemperatur oder auf die Basissollwertverschiebung. Änderungen mit + oder - werden sichtbar. Die Anzeige springt wieder zur Raumtemperatur, wenn 7 Sekunden keine Touch-Taste berührt wird.

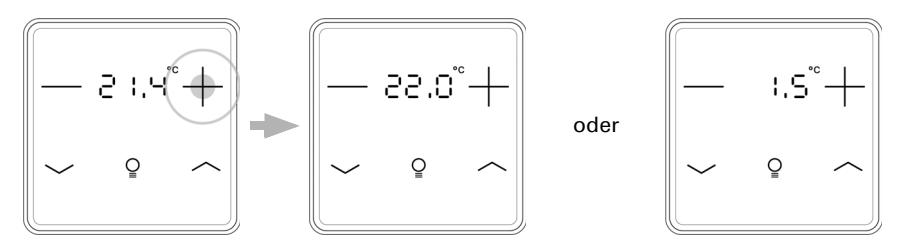

Taster KNX eTR 205/206 Light • Stand: 05.02.2024 • Technische Änderungen und Irrtümer vorbehalten.

Touch-Taste + oder - kurz berühren: Die aktuelle Solltemperatur (oder die Basissollwertverschiebung) wird angezeigt.

Tippen auf +: Raumtemperatur erhöhen (Solltemperatur/Basissollwertverschiebung wird erhöht).

Tippen auf -: Raumtemperatur senken (Solltemperatur/Basissollwertverschiebung wird gesenkt).

#### *Allgemein:*

Die Schrittweite für die Änderung und der mögliche Einstellbereich werden in der Geräte-Applikation (ETS) festgelegt. Dort wird auch definiert, ob die manuell geänderten Werte nach einem Modus-Wechsel (z. B. Eco-Modus über Nacht) erhalten bleiben oder auf die hinterlegten Werte zurückgesetzt werden.

Die Tastenfunktionen können in der ETS gesperrt werden oder wegen Betriebsmodus mit Priorität 1 unterbunden sein.

# <span id="page-10-0"></span>5. Übertragungsprotokoll

#### *Einheiten:*

*Temperaturen in Grad Celsius*

# <span id="page-10-1"></span>5.1. Liste aller Kommunikationsobjekte

## *Abkürzungen Flags:*

- *K Kommunikation*
- *L Lesen*
- *S Schreiben*
- *Ü Übertragen*
- *A Aktualisieren*

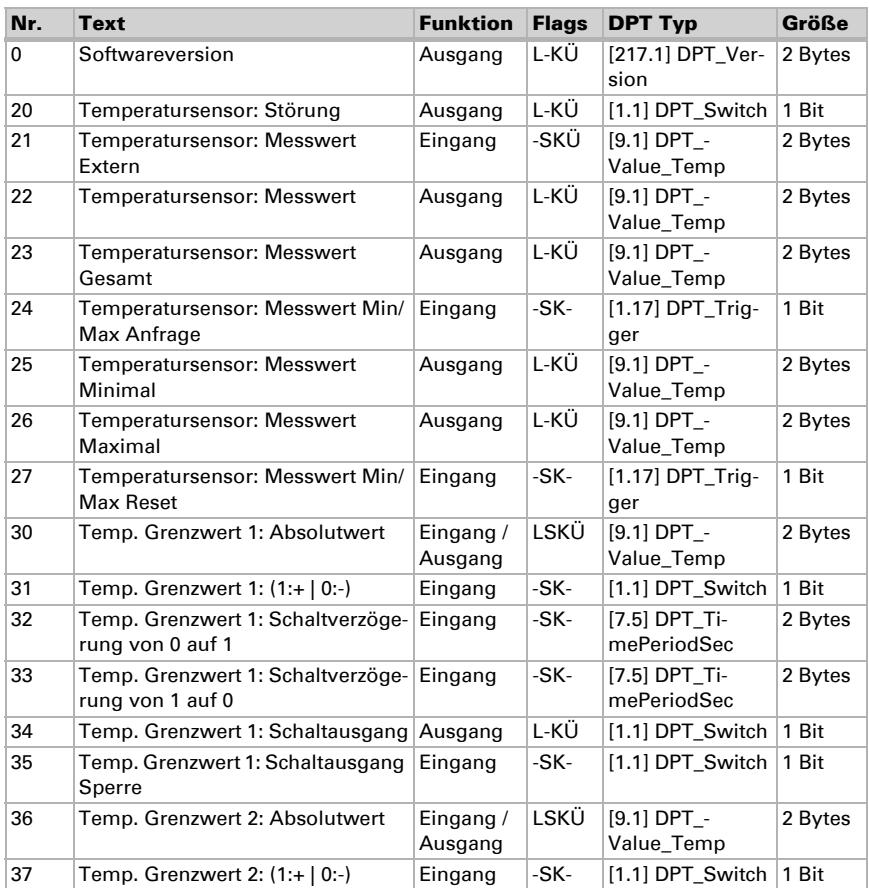

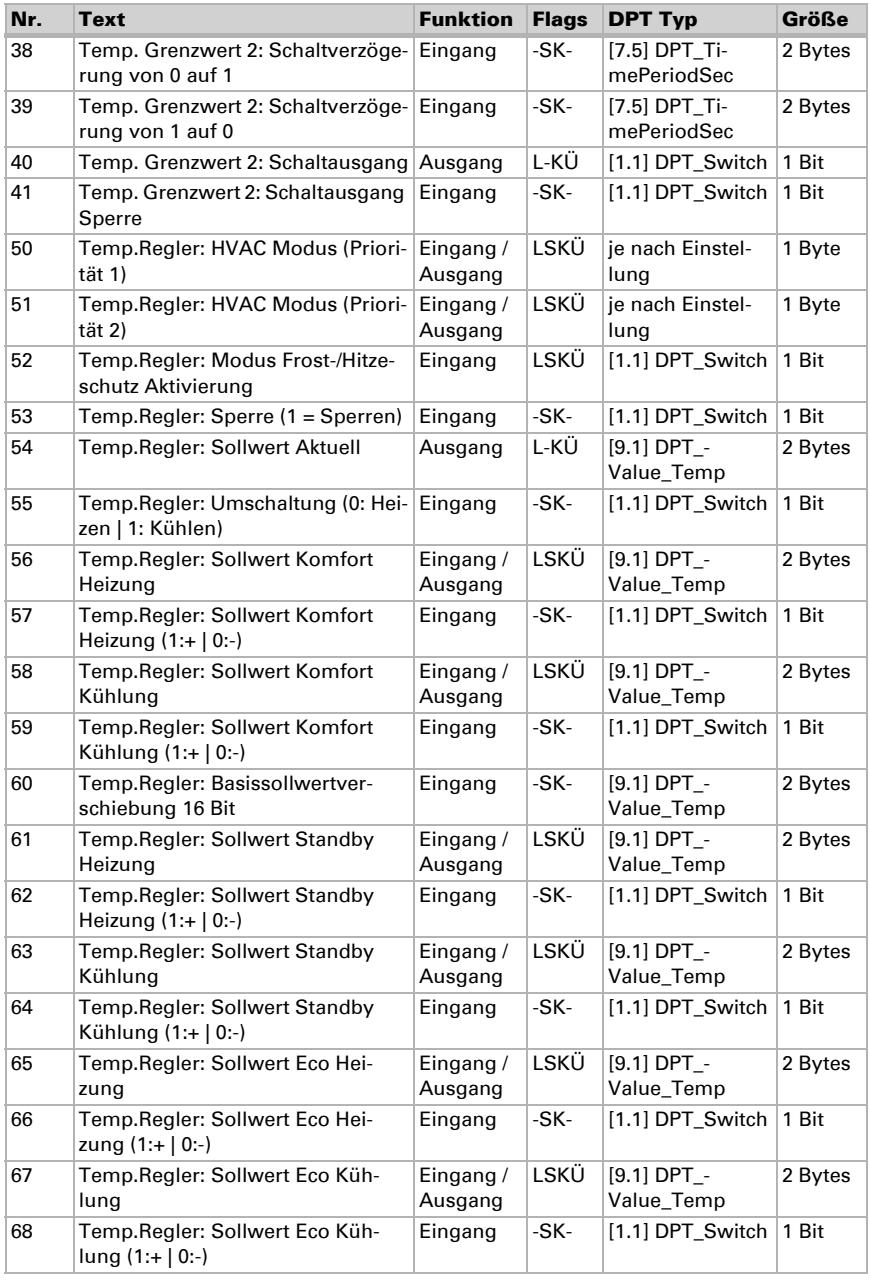

Taster KNX eTR 205/206 Light • Stand: 05.02.2024 • Technische Änderungen und Irrtümer vorbehalten.

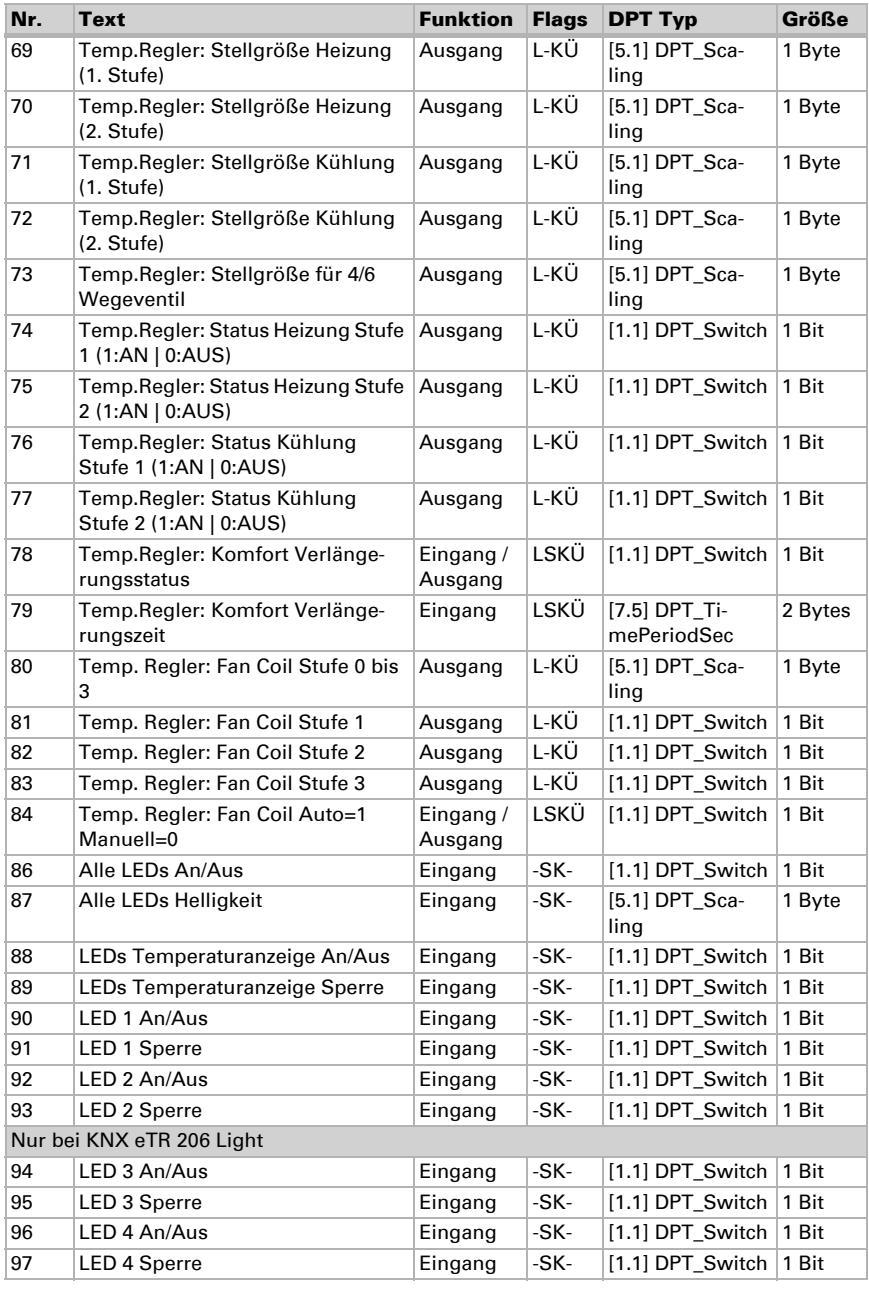

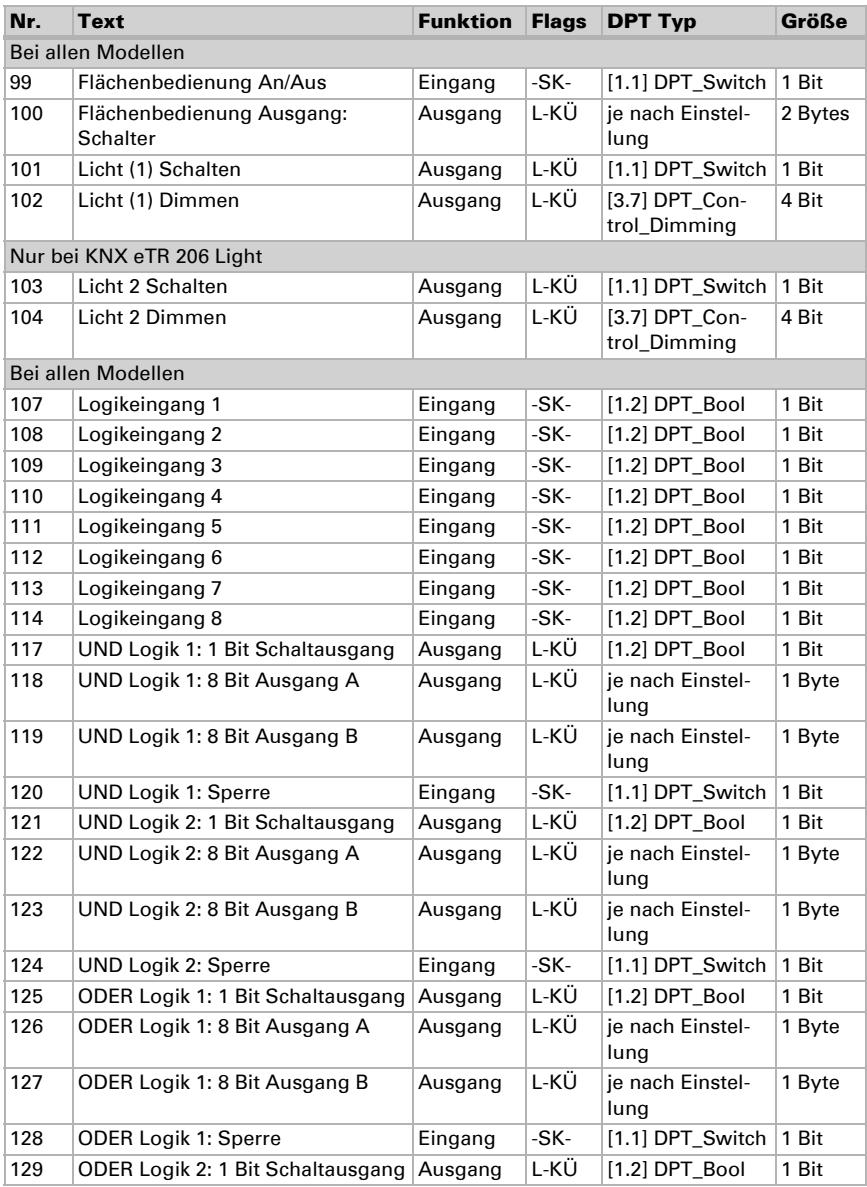

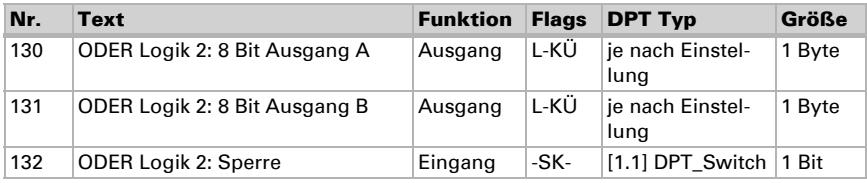

# <span id="page-14-0"></span>6. Einstellung der Parameter

# <span id="page-14-1"></span>6.1. Verhalten bei Spannungsausfall/-wiederkehr

#### *Verhalten bei Busspannungsausfall:*

Das Gerät sendet nichts.

#### *Verhalten bei Busspannungswiederkehr und nach Programmierung oder Reset:*

Das Gerät sendet alle Ausgänge entsprechend ihres in den Parametern eingestellten Sendeverhaltens. Dabei werden Verzögerungen, die im Parameterblock "Allgemeine Einstellungen" festgelegt wurden, beachtet.

# <span id="page-14-2"></span>6.2. Allgemeine Einstellungen

Stellen Sie grundlegende Eigenschaften der Datenübertragung ein.

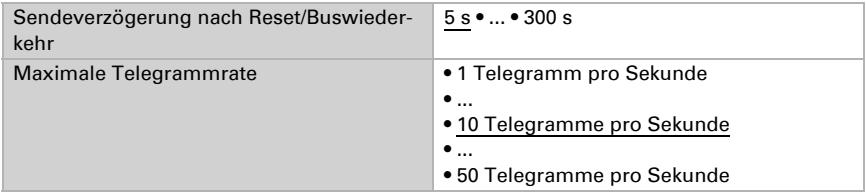

# <span id="page-14-3"></span>6.3. Temperatur Messwert

Wählen Sie, ob ein Störobjekt gesendet werden soll, wenn der Sensor defekt ist.

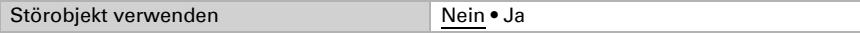

Bei der Temperaturmessung wird die Eigenerwärmung des Gerätes durch die Elektronik berücksichtigt. Sie wird im Gerät kompensiert.

Mithilfe des Offsets können Sie den zu sendenden Messwert justieren. Dauerhafte Messwertabweichungen können dadurch korrigiert werden.

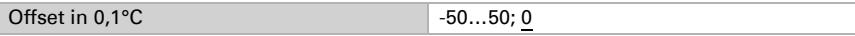

Das Gerät kann aus dem eigenem Messwert und einem externen Wert einen Mischwert berechnen. Stellen Sie falls gewünscht die Mischwertberechnung ein. Wird ein externer Anteil verwendet, beziehen sich alle folgenden Einstellungen (Grenzwerte etc.) auf den Gesamtmesswert.

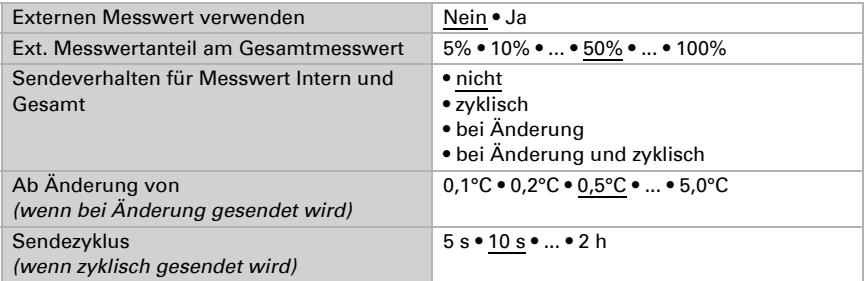

Der minimale und maximale Messwert kann gespeichert und auf den Bus gesendet werden. Mit den Objekten "Reset Temperatur Min/Maximalwert" können die Werte auf die aktuellen Messwerte zurückgesetzt werden. Die Werte bleiben nach einem Reset nicht erhalten.

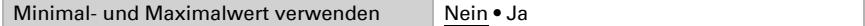

## <span id="page-15-0"></span>6.4. Temperatur Grenzwerte

Aktivieren Sie die benötigten Temperatur-Grenzwerte. Die Menüs für die weitere Einstellung der Grenzwerte werden daraufhin angezeigt.

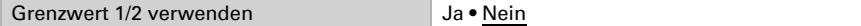

## <span id="page-15-1"></span>6.4.1. Grenzwert 1, 2

#### Grenzwert

Stellen Sie ein, in welchen Fällen per Objekt empfangenen Grenzwerte und Verzögerungszeiten erhalten bleiben sollen. Der Parameter wird nur berücksichtigt, wenn die Einstellung per Objekt weiter unten aktiviert ist. Beachten Sie, dass die Einstellung "nach Spannungswiederkehr und Programmierung" nicht für die Erstinbetriebnahme verwendet werden sollte, da bis zur 1. Kommunikation stets die Werkseinstellungen verwendet werden (Einstellung über Objekte wird ignoriert).

Der Grenzwert kann per Parameter direkt im Applikationsprogramm eingestellt oder per Kommunikationsobjekt über den Bus vorgegeben werden.

#### *Grenzwertvorgabe per Parameter:*

Stellen Sie Grenzwert und Schaltabstand (Hysterese) direkt ein.

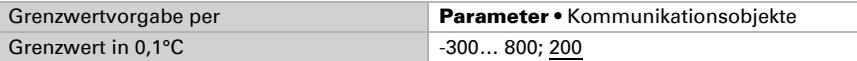

#### *Grenzwertvorgabe per Kommunikationsobjekt:*

Geben Sie vor, wie der Grenzwert vom Bus empfangen wird. Grundsätzlich kann ein neuer Wert empfangen werden oder nur ein Befehl zum Anheben oder Absenken.

Bei der Erstinbetriebnahme muss ein Grenzwert vorgegeben werden, der bis zur 1. Kommunikation eines neuen Grenzwerts gültig ist. Bei bereits in Betrieb genommenem Gerät kann der zuletzt kommunizierte Grenzwert verwendet werden. Grundsätzlich wird ein Temperaturbereich vorgegeben in dem der Grenzwert verändert werden kann (Objektwertbegrenzung).

Ein gesetzter Grenzwert bleibt solange erhalten, bis ein neuer Wert oder eine Änderung übertragen wird. Der aktuelle Wert wird gespeichert, damit er bei Spannungsausfall erhalten bleibt und bei Rückkehr der Betriebsspannung wieder zur Verfügung steht.

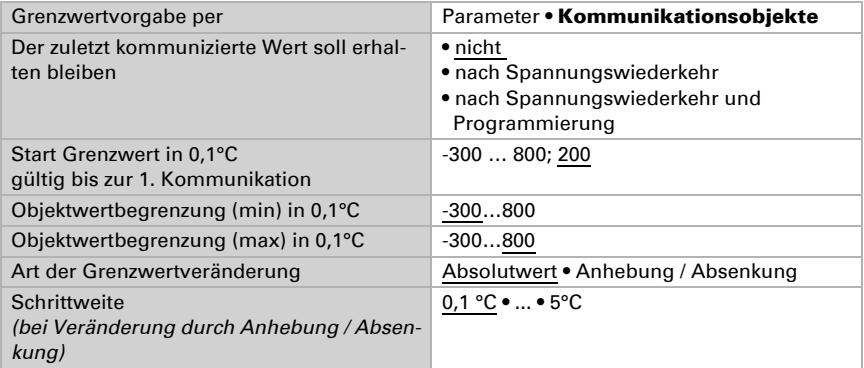

Unabhängig von der Art der Grenzwertvorgabe stellen Sie den Schaltabstand ein.

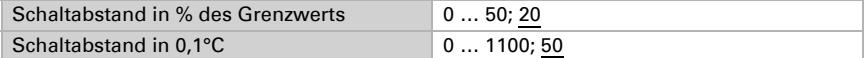

## Schaltausgang

Stellen Sie das Verhalten des Schaltausgangs bei Grenzwert-Über-/Unterschreitung ein. Die Schaltverzögerung des Ausgangs kann über Objekte oder direkt als Parameter eingestellt werden.

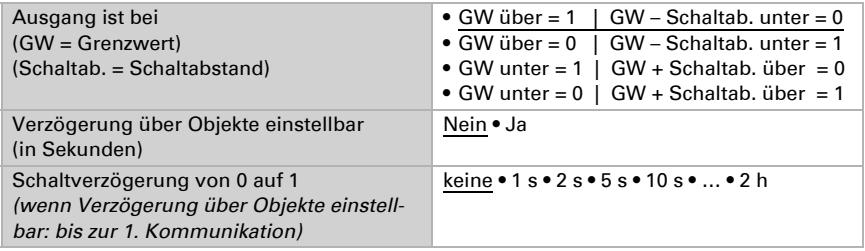

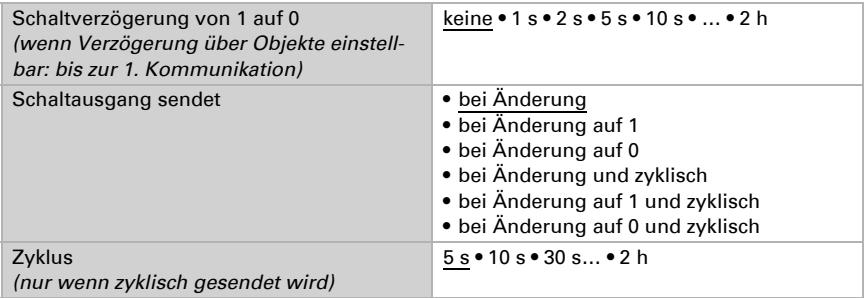

## Sperre

Der Schaltausgang kann durch ein Objekt gesperrt werden.

Sperrung des Schaltausgangs verwenden Nein • Ja

Wenn die Sperre aktiviert ist, machen Sie hier Vorgaben für das Verhalten des Ausgangs während der Sperre.

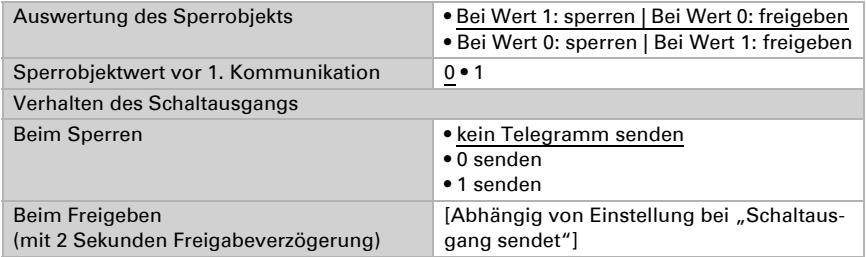

Das Verhalten des Schaltausgangs beim Freigeben ist abhängig vom Wert des Parameters "Schaltausgang sendet" (siehe "Schaltausgang")

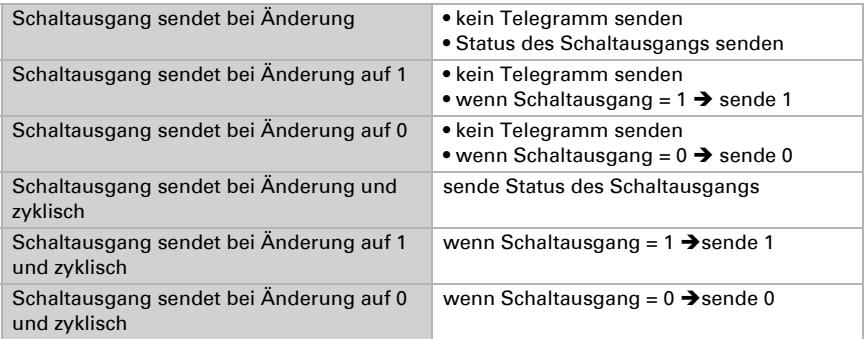

# <span id="page-18-0"></span>6.5. Temperatur-PI-Regelung

Aktivieren Sie die Regelung, wenn Sie sie verwenden möchten.

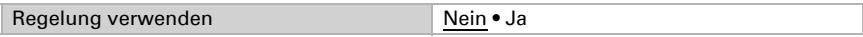

## Regelung Allgemein

Stellen Sie ein, in welchen Fällen die per Objekt empfangenen Sollwerte und die Verlängerungszeit erhalten bleiben sollen. Der Parameter wird nur berücksichtigt, wenn die Einstellung per Objekt weiter unten aktiviert ist. Beachten Sie, dass die Einstellung "nach Spannungswiederkehr und Programmierung" nicht für die Erstinbetriebnahme verwendet werden sollte, da bis zur 1. Kommunikation stets die Werkseinstellungen verwendet werden (Einstellung über Objekte wird ignoriert).

Zur bedarfsgerechten Regelung der Raumtemperatur werden die Modi Komfort, Standby, Eco und Gebäudeschutz verwendet.

Komfort bei Anwesenheit,

Standby bei Abwesenheit.

Eco als Nachtmodus und

Frost-/Hitzeschutz (Gebäudeschutz) z. B. bei geöffnetem Fenster.

In den Einstellungen des Temperaturreglers werden die Solltemperaturen für die einzelnen Modi festgelegt. Über Objekte wird bestimmt, welcher Modus ausgeführt werden soll. Ein Moduswechsel kann manuell oder automatisch (z. B. durch Zeitschaltuhr, Fensterkontakt) ausgelöst werden.

Der Modus kann über zwei 8 Bit-Objekte umgeschaltet werden, die unterschiedliche Priorität haben. Objekte

"... HVAC Modus (Prio 2)" für Umschaltung im Alltagsbetrieb und

"... HVAC Modus (Prio 1)" für zentrale Umschaltung mit höherer Priorität.

Die Objekte sind wie folgt kodiert:

- $0 =$  Auto
- $1 =$  Komfort
- $2 =$ Standby
- $3 = E$ co
- $4 = \text{Geb}\ddot{\text{a}}$ udeschutz

Alternativ können drei Objekte verwendet werden, wobei dann ein Objekt zwischen Eco- und Standby-Modus umschaltet und die beiden anderen den Komfortmodus bzw. den Frost-/Hitzeschutzmodus aktivieren. Das Komfort-Objekt blockiert dabei das Eco/ Standby-Objekt, die höchste Priorität hat das Frost-/Hitzeschutz-Objekt. Objekte

"... Modus (1: Eco, 0: Standby)",

.... Modus Komfort Aktivierung" und

"... Modus Frost-/Hitzeschutz Aktivierung"

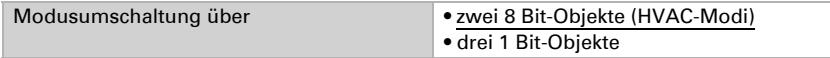

Legen Sie fest, welcher Modus nach einem Reset (z. B. Stromausfall, Reset der Linie über den Bus) ausgeführt werden soll (Default).

Konfigurieren Sie dann die Sperrung der Temperaturregelung durch das Sperrobjekt.

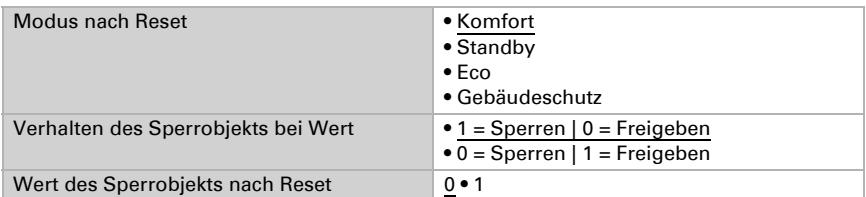

Stellen Sie ein, wann die aktuellen Stellgrößen der Regelung auf den Bus gesendet werden. Das zyklische Senden bietet mehr Sicherheit falls ein Telegramm nicht beim Empfänger ankommt. Auch eine zyklische Überwachung durch den Aktor kann damit eingerichtet werden.

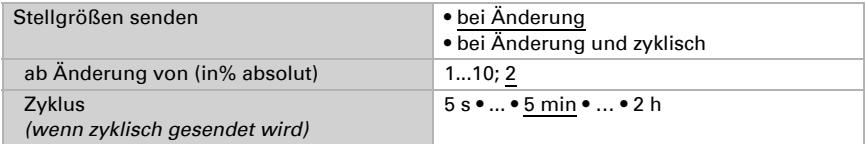

Das Statusobjekt gibt den aktuellen Zustand der Stellgröße aus (0% = AUS, >0% = EIN) und kann beispielsweise zur Visualisierung genutzt werden oder um die Heizungspumpe abzuschalten, sobald keine Heizung mehr läuft.

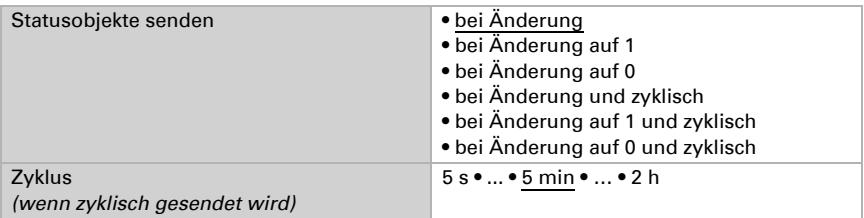

Definieren Sie dann die Art der Regelung. Heizungen und/oder Kühlungen können in zwei Stufen gesteuert werden.

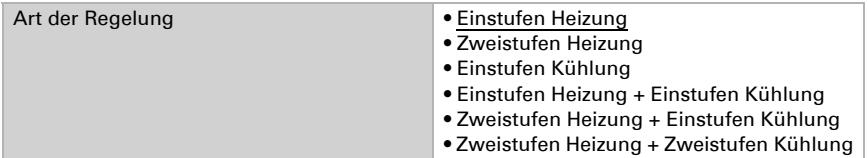

## Sollwert Allgemein

Sollwerte können entweder für jeden Modus separat vorgegeben werden oder der Komfortsollwert wird als Basiswert verwendet.

Wird die Regelung zum Heizen *und* Kühlen verwendet, kann zusätzlich die Einstellung "separat mit Umschaltobjekt" gewählt werden. Systeme, die im Sommer als Kühlung und im Winter als Heizung verwendet werden, können so umgestellt werden.

Wird kein Umschaltobjekt gewählt, so bestimmt die Ist-Temperatur, ob geheizt oder gekühlt wird. Bewegt sich der Ist-Wert zwischen Heizungs- und Kühlungssollwert, dann wird die bestehende Betriebsart beibehalten. Wurde bisher geheizt, dann bleibt die Anlage im Heizungs-Modus und strebt weiterhin diesen Sollwert an. Erst wenn der Kühlungssollwert erreicht wird, springt die Betriebsart auf Kühlen um.

Wurde bisher gekühlt, dann bleibt die Anlage im Kühlungs-Modus und strebt weiterhin diesen Sollwert an. Erst wenn der Heizungssollwert erreicht wird, springt die Betriebsart auf Heizen um.

Liegt die Ist-Temperatur oberhalb des Kühlungs-Sollwerts, wird gekühlt, liegt sie unterhalb des Heizungs-Sollwerts, wird geheizt. Die Differenz zwischen dem Sollwert Heizen und dem Sollwert Kühlen bzw. die Totzone sollte mindestens 1 °C betragen. Dies verhindert, dass die Regelung bei kleineren Temperaturschwankungen zu oft zwischen Heizen und Kühlen wechselt.

Bei Verwendung des Basiswerts wird für die anderen Modi nur die Abweichung vom Komfortsollwert angegeben (z. B. 2°C weniger für Standby-Modus).

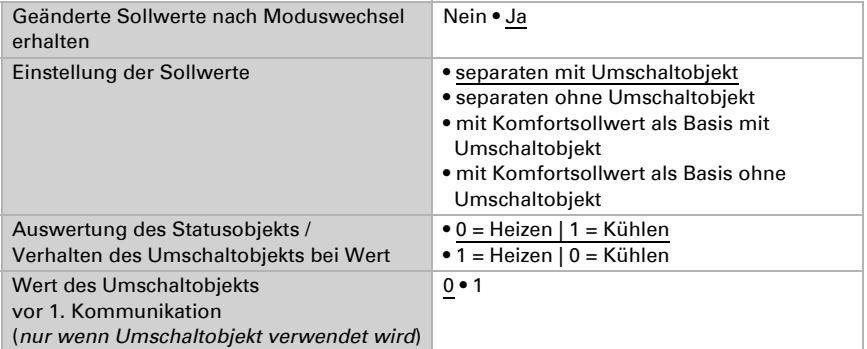

Die Schrittweite für die Sollwertveränderung wird vorgegeben. Ob die Änderung nur temporär aktiv bleibt (nicht speichern) oder aber auch nach Spannungswiederkehr (und Programmierung) gespeichert bleiben, wird im ersten Abschnitt von "Regelung allgemein" festgelegt. Dies gilt auch für eine Komfortverlängerung.

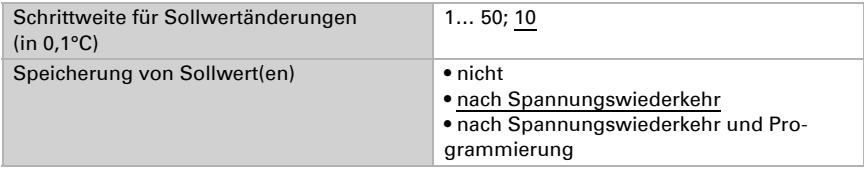

Aus dem Eco-Modus, also Nachtbetrieb, kann der Regler über die Komfortverlängerung auf Komfortbetrieb geschaltet werden. So kann der Komfort-Sollwert länger beibehalten werden, wenn beispielsweise Gäste da sind. Die Dauer dieser Komfort-Verlängerungszeit wird vorgegeben. Nach Ablauf der Komfort-Verlängerungszeit schaltet die Regelung wieder in den Eco-Modus.

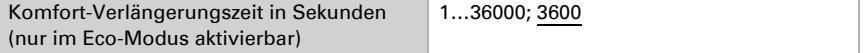

## Sollwert Komfort

Der Komfort-Modus wird in der Regel für Tagbetrieb bei Anwesenheit verwendet. Für den Komfort-Sollwert wird ein Startwert definiert und ein Temperaturbereich, in dem der Sollwert verändert werden kann.

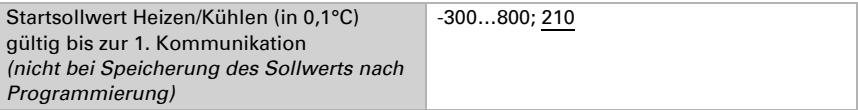

#### *Wenn Sollwerte separat eingestellt werden:*

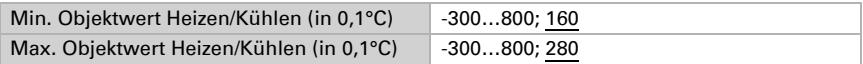

#### *Wenn der Komfortsollwert als Basis verwendet wird:*

Wenn der Komfortsollwert als Basis verwendet wird, wird die Anhebung/Absenkung dieses Werts angegeben.

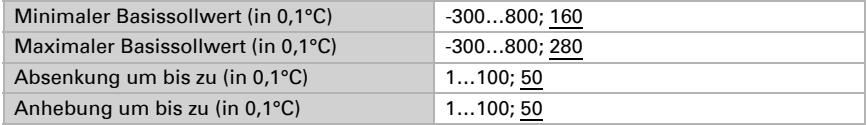

Wenn der Komfortsollwert als Basis verwendet wird, wird bei der Regelungsart "Heizen *und* Kühlen" eine Totzone vorgegeben, damit keine direkte Umschaltung von Heizen zu Kühlen erfolgt.

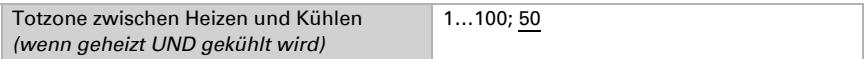

## Sollwert Standby

Der Standby-Modus wird in der Regel für Tagbetrieb bei Abwesenheit verwendet.

## *Wenn Sollwerte separat eingestellt werden:*

Es wird ein Startsollwert definiert und ein Temperaturbereich, in dem der Sollwert verändert werden kann.

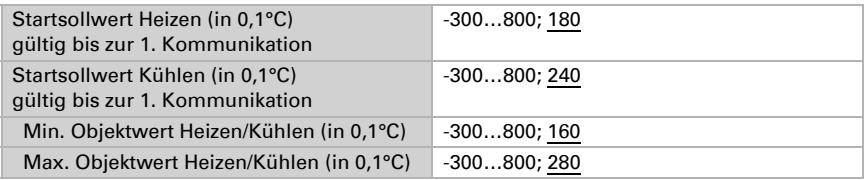

## *Wenn der Komfortsollwert als Basis verwendet wird:*

Wenn der Komfortsollwert als Basis verwendet wird, wird die Anhebung/Absenkung dieses Werts angegeben.

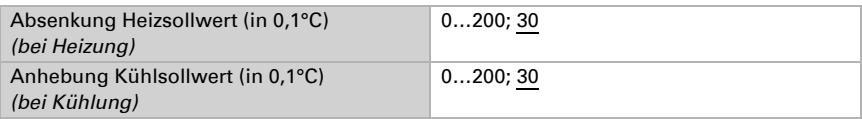

## Sollwert Eco

Der Eco-Modus wird in der Regel für den Nachtbetrieb verwendet.

#### *Wenn Sollwerte separat eingestellt werden:*

Es wird ein Startsollwert definiert und ein Temperaturbereich, in dem der Sollwert verändert werden kann.

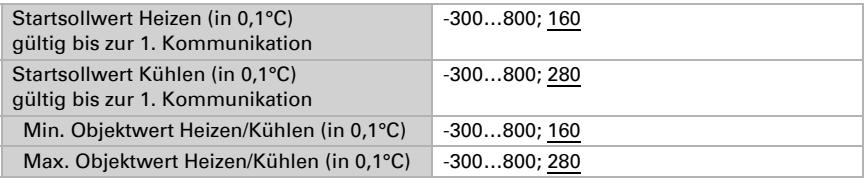

#### *Wenn der Komfortsollwert als Basis verwendet wird:*

Wenn der Komfortsollwert als Basis verwendet wird, wird die Anhebung/Absenkung dieses Werts angegeben.

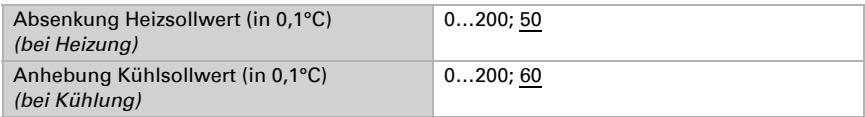

## Sollwerte Frost-/Hitzeschutz (Gebäudeschutz)

Der Modus Gebäudeschutz wird z. B. verwendet, so lange Fenster zum Lüften geöffnet sind. Es werden Sollwerte für den Frostschutz (Heizung) und Hitzeschutz (Kühlung) vorgegeben, die von außen nicht verändert werden können (kein Zugriff über Bedienteile usw.). Der Modus Gebäudeschutz kann verzögert aktiviert werden, wodurch das Gebäude noch verlassen werden kann, bevor die Regelung in den Frost-/Hitzeschutzmodus schaltet.

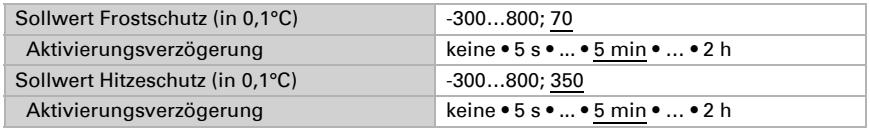

## Stellgrößen Allgemein

Diese Einstellung erscheint nur bei den Regelungsarten "Heizen *und* Kühlen". Hier kann festgelegt werden, ob für die Heizung und für die Kühlung eine gemeinsame Stellgröße verwendet werden soll. Wenn die 2. Stufe eine gemeinsame Stellgröße hat, dann wird auch die Regelungsart der 2. Stufe hier festgelegt.

Taster KNX eTR 205/206 Light • Stand: 05.02.2024 • Technische Änderungen und Irrtümer vorbehalten.

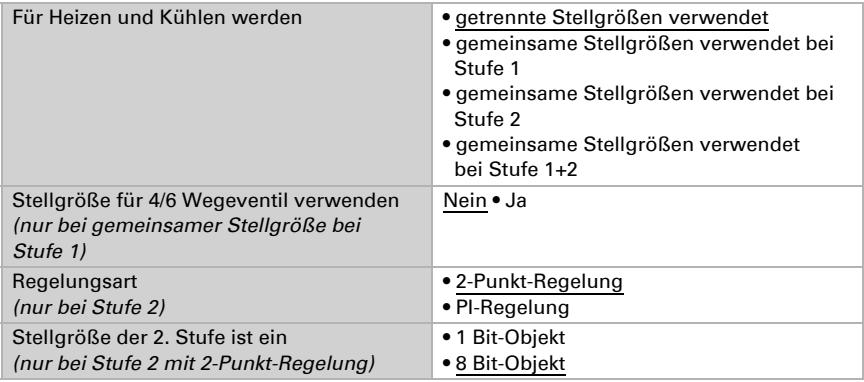

Bei Verwendung der Stellgröße für ein 4/6 Wegeventil gilt: 0%...100% Heizen = 66%...100% Stellgröße AUS = 50% Stellgröße 0%...100% Kühlen = 33%...0% Stellgröße

## <span id="page-23-0"></span>6.5.1. Heizregelung Stufe 1/2

Ist eine Heizregelung konfiguriert, erscheinen ein bzw. zwei Einstellungsabschnitte für die Heizungs-Stufen.

In der 1. Stufe wird die Heizung durch eine PI-Regelung gesteuert, bei der wahlweise Reglerparameter eingegeben oder vorgegebene Anwendungen gewählt werden können.

In der 2. Stufe (also nur bei Zweistufen-Heizung) wird die Heizung durch eine PI- oder eine 2-Punkt-Regelung gesteuert.

In der Stufe 2 muss außerdem die Sollwertdifferenz zwischen beiden Stufen vorgegeben werden, d. h. ab welcher Sollwertunterschreitung die 2. Stufe zugeschaltet wird.

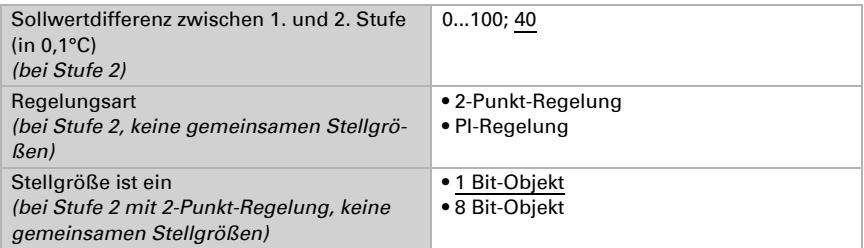

## *PI-Regelung mit Reglerparametern:*

Diese Einstellung erlaubt es, die Parameter für die PI-Regelung individuell einzugeben.

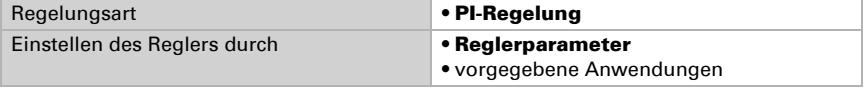

Geben Sie vor, bei welcher Abweichung vom Sollwert die maximale Stellgröße erreicht wird, d. h. ab wann die maximale Heizleistung verwendet wird.

Die Nachstellzeit gibt an, wie schnell die Regelung auf Sollwertabweichungen reagiert. Bei einer kleinen Nachstellzeit reagiert die Regelung mit einem schnellen Anstieg der Stellgröße. Bei einer großen Nachstellzeit reagiert die Regelung sanfter und benötigt länger bis die für die Sollwertabweichung erforderliche Stellgröße erreicht ist.

Hier sollte eine an das Heizsystem angepasste Zeit eingestellt werden (Herstellerangaben beachten).

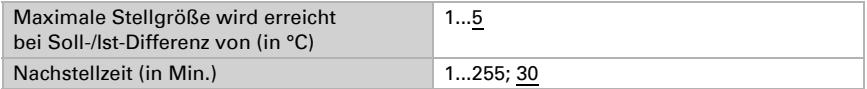

Geben Sie nun noch vor, was bei gesperrter Regelung gesendet wird. Stellen Sie hier einen Wert größer 0 (= AUS) ein, um eine Grundwärme zu erhalten, z. B. bei Fußbodenheizungen.

Beim Freigeben folgt die Stellgröße wieder der Regelung.

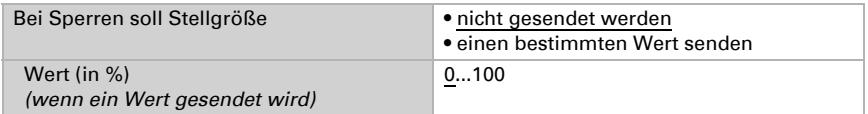

Bei gemeinsamer Stellgröße von Heizung und Kühlung wird immer 0 als fester Wert gesendet.

#### *PI-Regelung mit vorgegebener Anwendung:*

Diese Einstellung stellt feste Parameter für häufig Anwendungen bereit.

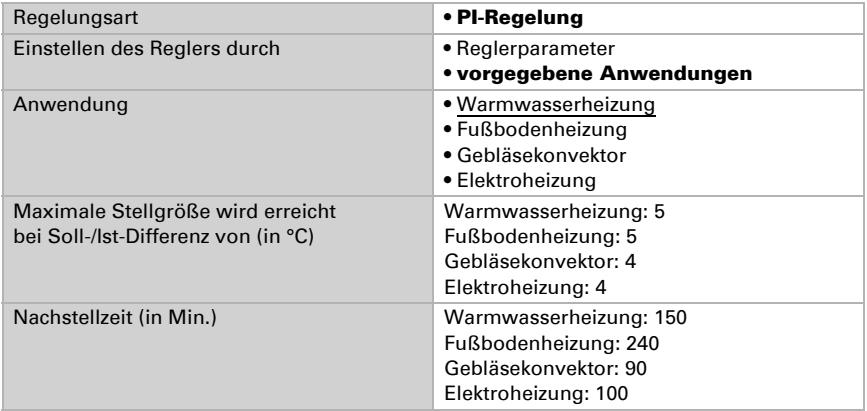

Geben Sie nun noch vor, was bei gesperrter Regelung gesendet wird. Stellen Sie hiereinen Wert größer 0 (= AUS) ein, um eine Grundwärme zu erhalten, z. B. bei Fußbodenheizungen.

Beim Freigeben folgt die Stellgröße wieder der Regelung.

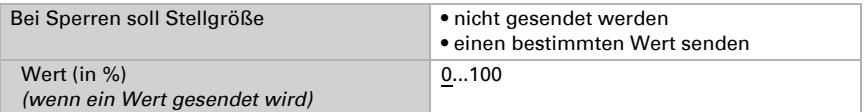

Bei gemeinsamer Stellgröße von Heizung und Kühlung wird immer 0 als fester Wert gesendet.

## *2-Punkt-Regelung (nur Stufe 2):*

Die 2-Punkt-Regelung wird für Systeme verwendet, die nur EIN und AUS geschaltet werden.

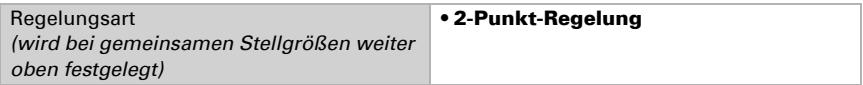

Geben Sie den Schaltabstand vor, die verhindert, dass bei Temperaturen im Grenzbereich häufig an- und ausgeschaltet wird.

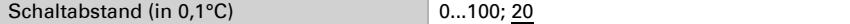

Wenn getrennte Stellgrößen verwendet werden, dann wählen Sie, ob die Stellgröße der 2. Stufe ein 1 Bit-Objekt (Ein/Aus) oder ein 8 Bit-Objekt (Ein mit Prozent-Wert/Aus) ist.

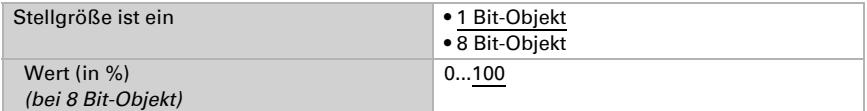

Geben Sie nun noch vor, was bei gesperrter Regelung gesendet wird. Stellen Sie hier einen Wert größer 0 (= AUS) ein, um eine Grundwärme zu erhalten, z. B. bei Fußbodenheizungen. Beim Freigeben folgt die Stellgröße wieder der Regelung.

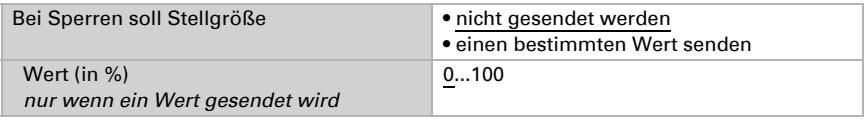

## <span id="page-25-0"></span>6.5.2. Kühlregelung Stufe 1/2

Ist eine Kühlregelung konfiguriert, erscheinen ein bzw. zwei Einstellungsabschnitte für die Kühlungs-Stufen.

In der 1. Stufe wird die Kühlung durch eine PI-Regelung gesteuert, bei der wahlweise Reglerparameter eingegeben oder vorgegebene Anwendungen gewählt werden können.

In der 2. Stufe (also nur bei Zweistufen-Kühlung) wird die Kühlung durch eine PI- oder eine 2-Punkt-Regelung gesteuert.

In der Stufe 2 muss außerdem die Sollwertdifferenz zwischen beiden Stufen vorgegeben werden, d. h. ab welcher Sollwertüberschreitung die 2. Stufe zugeschaltet wird.

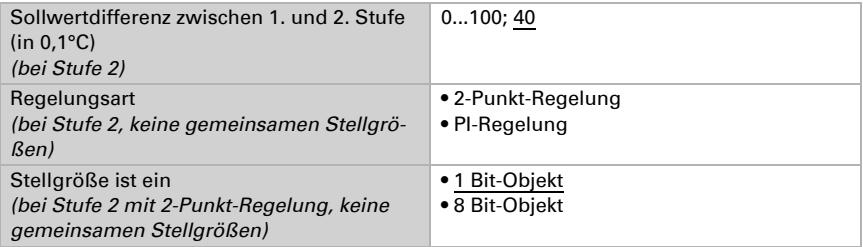

#### *PI-Regelung mit Reglerparametern:*

Diese Einstellung erlaubt es, die Parameter für die PI-Regelung individuell einzugeben.

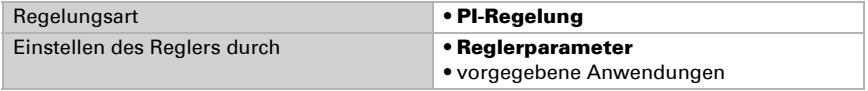

Geben Sie vor, bei welcher Abweichung vom Sollwert die maximale Stellgröße erreicht wird, d. h. wann die maximale Kühlleistung verwendet wird.

Die Nachstellzeit gibt an, wie schnell die Regelung auf Sollwertabweichungen reagiert. Bei einer kleinen Nachstellzeit reagiert die Regelung mit einem schnellen Anstieg der Stellgröße. Bei einer großen Nachstellzeit reagiert die Regelung sanfter und benötigt länger bis die für die Sollwertabweichung erforderliche Stellgröße erreicht ist. Hier sollte eine an das Kühlsystem angepasste Zeit eingestellt werden (Herstellerangaben beachten).

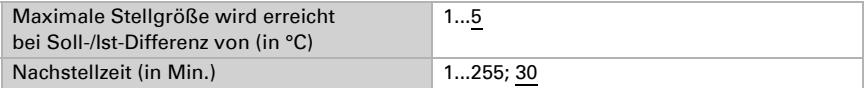

Geben Sie nun noch vor, was bei gesperrter Regelung gesendet wird. Beim Freigeben folgt die Stellgröße wieder der Regelung.

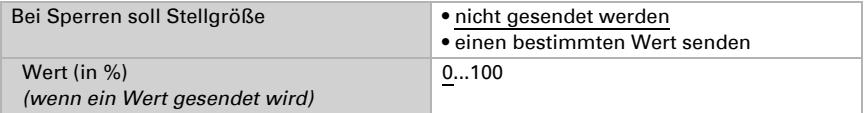

Bei gemeinsamer Stellgröße von Heizung und Kühlung wird immer 0 als fester Wert gesendet.

#### *PI-Regelung mit vorgegebener Anwendung:*

Diese Einstellung stellt feste Parameter für eine Kühldecke bereit.

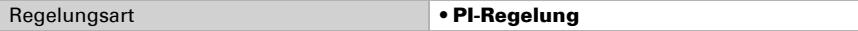

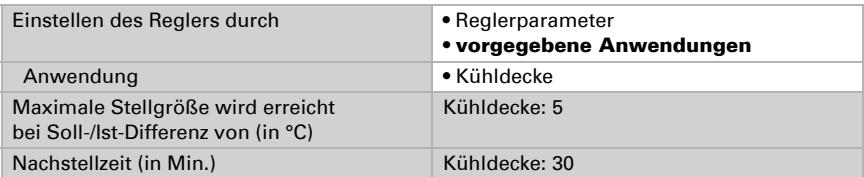

Geben Sie nun noch vor, was bei gesperrter Regelung gesendet wird. Beim Freigeben folgt die Stellgröße wieder der Regelung.

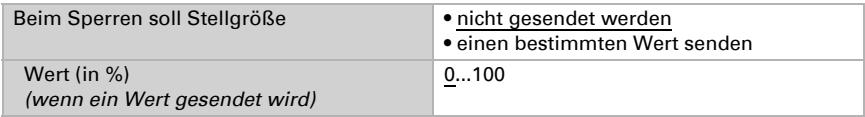

## *2-Punkt-Regelung (nur Stufe 2):*

Die 2-Punkt-Regelung wird für System verwendet, die nur EIN und AUS geschaltet werden.

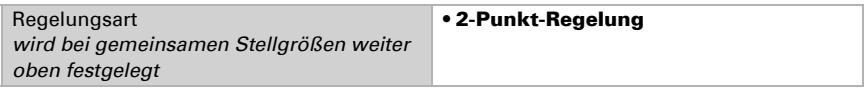

Geben Sie den Schaltabstand vor, die verhindert, dass bei Temperaturen im Grenzbereich häufig an- und ausgeschaltet wird.

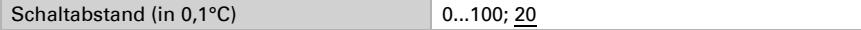

Wenn getrennte Stellgrößen verwendet werden, dann wählen Sie, ob die Stellgröße der 2. Stufe ein 1 Bit-Objekt (Ein/Aus) oder ein 8 Bit-Objekt (Ein mit Prozent-Wert/Aus) ist.

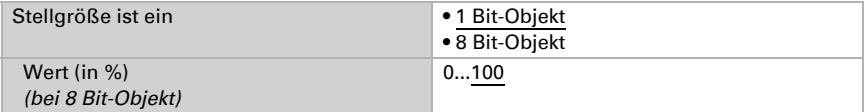

Geben Sie nun noch vor, was bei gesperrter Regelung gesendet wird. Beim Freigeben folgt die Stellgröße wieder der Regelung.

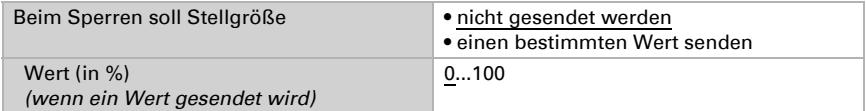

Bei gemeinsamer Stellgröße von Heizung und Kühlung wird immer 0 als fester Wert gesendet.

## <span id="page-28-0"></span>6.5.3. Fan Coil-Steuerung

Die Fan Coil-Steuerung ermöglicht die Regelung des Gebläses von Konvektoren-Heizungen/Kühlungen.

Aktivieren Sie die Fan Coil-Steuerung.

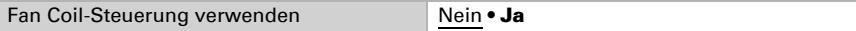

Bei der Fan Coil-Steuerung wird das Gebläse automatisch von einer oder bei mehrstufigen Systemen von mehreren Stellgrößen für Heizen oder Kühlen gesteuert. Wählen Sie aus, welche Stellgröße(n) den Ausgang steuern sollen. Die Auswahl ist abhängig von der Art der Heiz-/Kühlregelung und den für die Stellgrößen getroffenen Einstellungen.

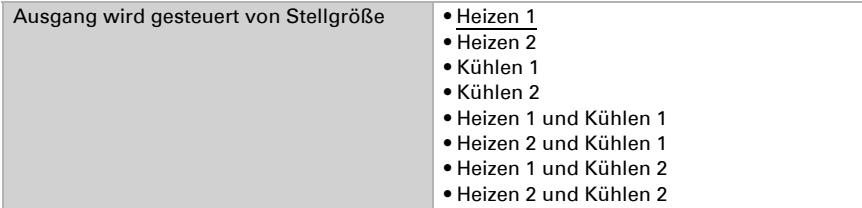

Wählen Sie aus, ob die erste Gebläsestufe auch eingeschaltet sein soll, wenn die zweite und dritte Stufe laufen und ob die zweite Gebläsestufe auch eingeschaltete sein soll, wenn die dritte Stufe läuft.

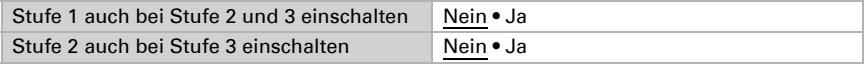

Stellen Sie ein, welcher Modus nach einem Reset aktiv sein soll.

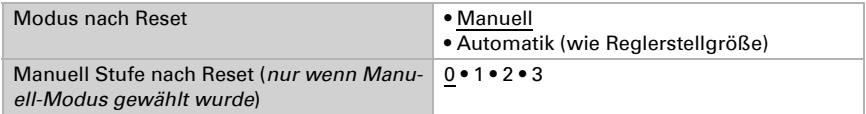

# <span id="page-28-1"></span>6.6. LEDs

Stellen Sie den LED Modus ein.

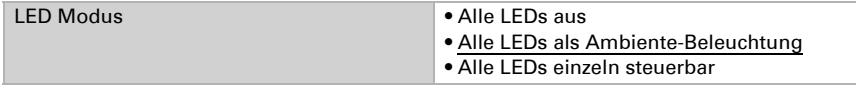

## *Alle LEDs als Ambiente-Beleuchtung*

Werden alle LEDs als Ambiente-Beleuchtung verwendet, leuchten alle gleichzeitig. Stellen Sie die Helligkeit der LED ein, ob Objekte verwendet werden und ob sich die LED automatisch nach Tastendruck ausschalten.

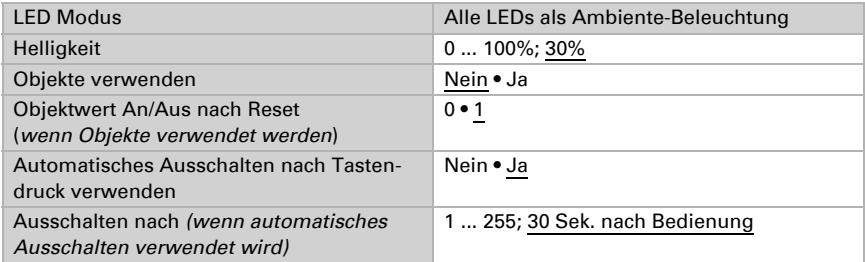

## *Alle LEDs einzeln steuerbar*

Stellen Sie hier die Helligkeit der LED ein, ob Objekte verwendet werden und ob sich die LED automatisch nach Tastendruck ausschalten.

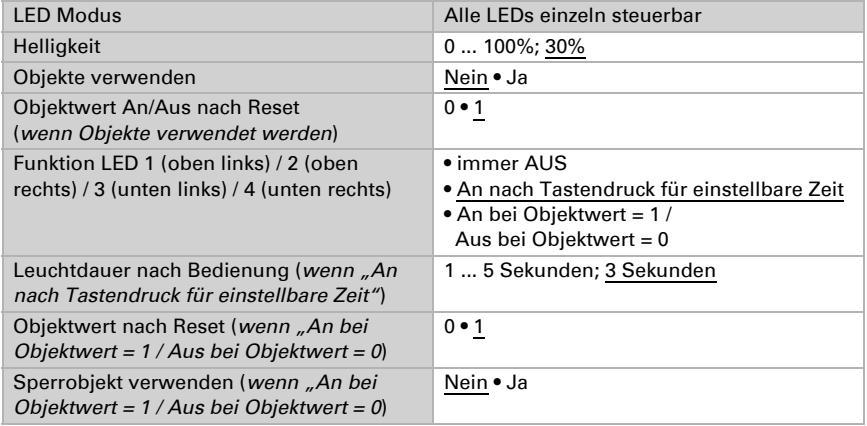

Geben Sie hier an, was die LEDs für Temperaturanzeige anzeigen sollen.

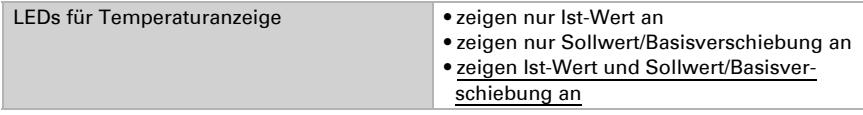

# <span id="page-29-0"></span>6.7. Taster

Beim KNX eTR 205/206 Light gibt es eine Flächenbedienung, d.h. bei gleichzeitiger Berührung mehrerer Tasten kann man noch eine Funktion aktivieren. Für die Auswertung der Aktivierung der Flächenbedienung lässt sich der Wert (0 oder 1) einstellen.

Stellen Sie ein, ob Sie die Flächenbedienung verwenden wollen.

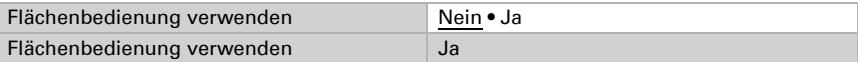

Taster KNX eTR 205/206 Light • Stand: 05.02.2024 • Technische Änderungen und Irrtümer vorbehalten.

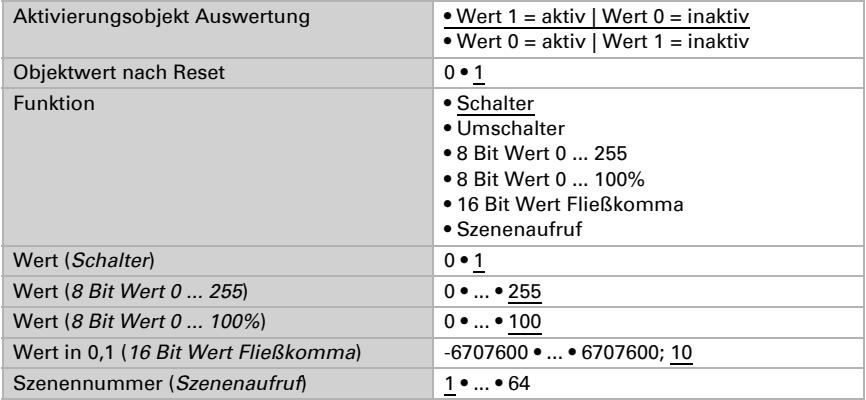

Aktivieren Sie die benötigten Taster für die Lichtsteuerung. Die Menüs für die weitere Einstellung der Taster werden daraufhin angezeigt.

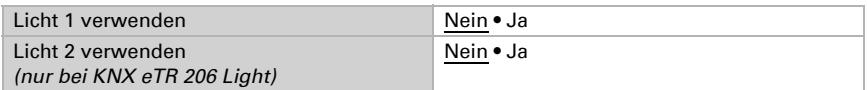

## <span id="page-30-0"></span>6.7.1. Licht 1 / 2

Stellen Sie hier die Zeit zwischen Schalten und Dimmen ein und ob der Dimmbefehl wiederholt werden soll.

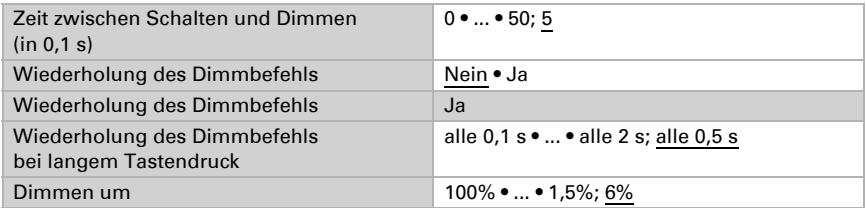

# <span id="page-30-1"></span>6.8. Logik

Das Gerät stellt 8 Logikeingänge, 2 UND- und 2 ODER-Logikgatter zur Verfügung.

Aktivieren Sie die Logikeingänge und weisen Sie Objektwerte bis zur 1. Kommunikation zu.

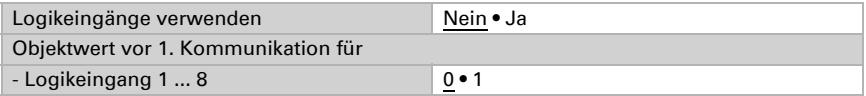

Aktivieren Sie die benötigten Logikausgänge.

## UND Logik

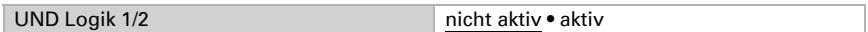

## ODER Logik

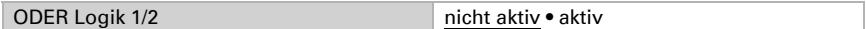

## <span id="page-31-0"></span>6.8.1. UND Logik 1/2 und ODER Logik 1/2

Für die UND- und die ODER-Logik stehen die gleichen Einstellungsmöglichkeiten zur Verfügung.

Jeder Logikausgang kann ein 1 Bit- oder zwei 8 Bit-Objekte senden. Legen Sie jeweils fest was der Ausgang sendet bei Logik = 1 und = 0.

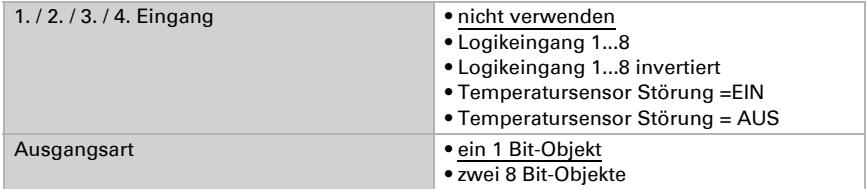

Wenn die Ausgangsart ein 1 Bit-Objekt ist, stellen Sie die Ausgangswerte für verschiedenen Zustände ein.

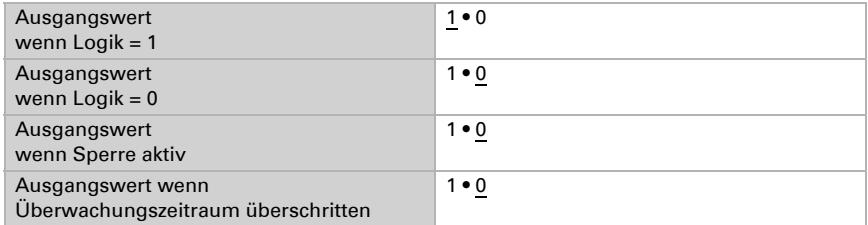

Wenn die Ausgangsart zwei 8 Bit-Objekte sind, stellen Sie Objektart und die Ausgangswerte für verschiedenen Zustände ein.

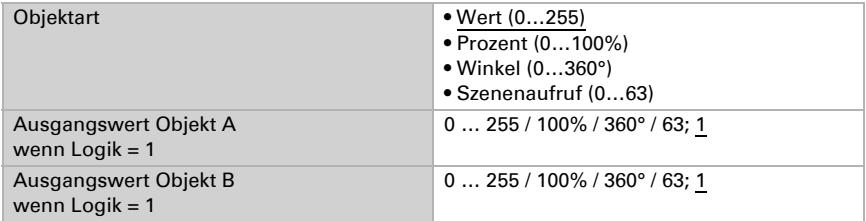

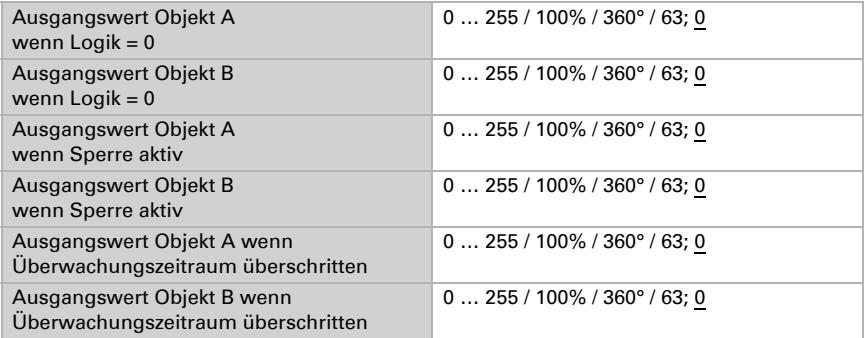

Stellen Sie das Sendeverhalten des Ausgangs ein.

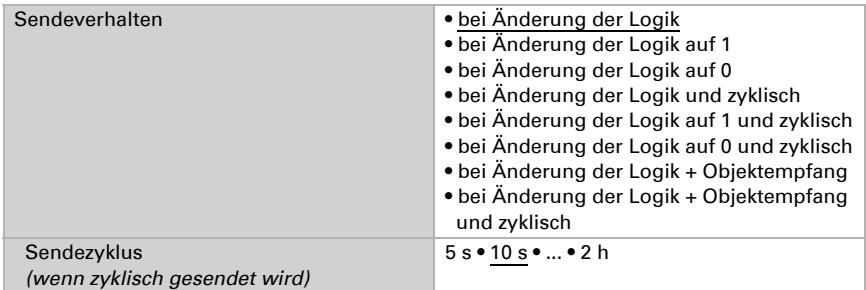

## Sperrung

Aktivieren Sie bei Bedarf die Sperre des Logikausgangs und stellen Sie ein, was eine 1 bzw. 0 am Sperreingang bedeutet und was beim Sperren geschieht.

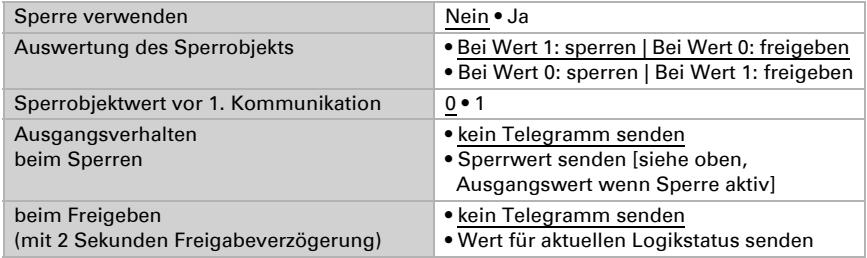

## Überwachung

Aktivieren Sie bei Bedarf die Eingangsüberwachung. Stellen Sie ein, welche Eingänge überwacht werden sollen, in welchem Zyklus die Eingänge überwacht werden und

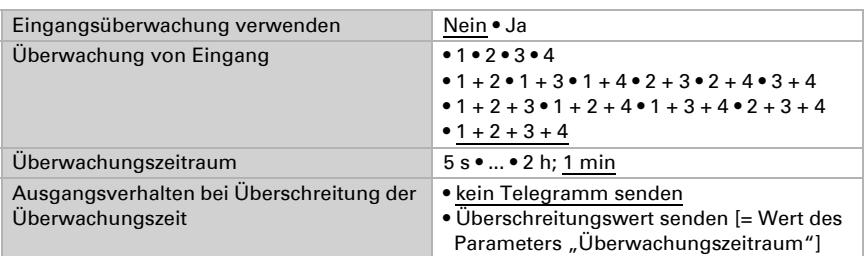

welchen Wert das Objekt "Überwachungsstatus" haben soll, wenn der Überwachungszeitraum überschritten wird, ohne dass eine Rückmeldung erfolgt.

## <span id="page-33-0"></span>6.8.2. Verknüpfungseingänge der ODER Logik

Die Verknüpfungseingänge der ODER Logik entsprechen denen der UND Logik. Zusätzlich stehen der ODER Logik die folgenden Eingänge zur Verfügung:

Schaltausgang UND Logik 1 Schaltausgang UND Logik 1 invertiert Schaltausgang UND Logik 2 Schaltausgang UND Logik 2 invertiert

# Fragen zum Produkt?

## Den technischen Service von Elsner Elektronik erreichen Sie unter Tel. +49 (0) 70 33 / 30 945-250 oder service@elsner-elektronik.de

Folgende Informationen benötigen wir zur Bearbeitung Ihrer Service-Anfrage:

- Gerätetyp (Modellbezeichnung oder Artikelnummer)
- Beschreibung des Problems
- Seriennummer oder Softwareversion
- Bezugsquelle (Händler/Installateur, der das Gerät bei Elsner Elektronik gekauft hat)

Bei Fragen zu KNX-Funktionen:

- Version der Geräteapplikation
- Für das Projekt verwendete ETS-Version

Elsner Elektronik GmbH Steuerungs- und Automatisierungstechnik

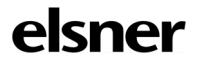

Sohlengrund 16<br>75395 Ostelsheim

75395 Ostelsheim Tel. +49 (0) 70 33 / 30 945-0 info@elsner-elektronik.de Fax +49 (0) 70 33 / 30 945-20 www.elsner-elektronik.de